## Лабораторная работа 4

Цель работы: Освоение навыка программирования в среде МАТLAB и разработки подпрограмм в качестве интерфейса пользователя.

### Задания:

1 В среде МАТLAВ создать окно интерфейса, показанное на рисунке 4.1.

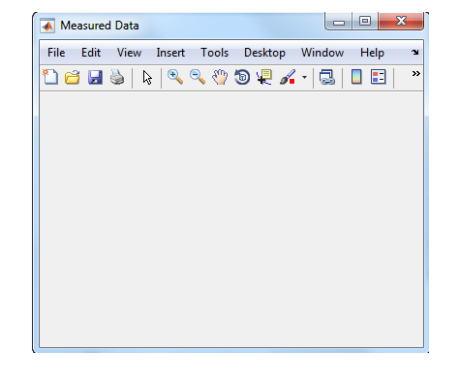

Рисунок 4.1. Панель figure для вывода на экран временного ряда

2 Организовать возможность открытия бинарного файла или файла в ASCII-кодах.

3 Написать call back подпрограмму к созданному интерфейсу с организацией выбора фрагмента наблюдаемого сигнала с изменением размера масштаба окна подпрограммы.

#### 2 Порядок выполнения работы

В среде программирования MATLAB имеется возможность разработки call back подпрограммы при нажатии созданной кнопки можно ее применить как интерфейс пользователя. Такая возможность была указана в теоретической части предыдущей лабораторной работы (работ  $1.3$ ).

1 Рассмотрим call back подпрограмму с именем «primer», позволяющую выводить общее количество отсчетов временного ряда. Пусть требуется выделить участок сигнала с изменением его масштаба.

Напишем исходный код программы «primer»:

global HI H1 1 H IO H14 H15: Hl=figure('Name',1 Программа обработки данных '); set(HI, Position', [300 300 500 134], 'Resize1, 'On', 'NumberTitle', 'Off'); Hl\_1=axes('Position', [0.25 0.2 0.7 0.7]); set(Hl\_l,FontSize',10,1 Box','On'); H10=uicontrol('Style','PushButton','Position',[10 91 60 20], 'String', 'Сигналы', 'FontSize', 6, 'CallBack', 1NumOFCBFun=10; primercb'); H14=uicontrol('Style','Edit1,'Position', [10 41 80 20], 'Enable', 'Off', 'CallBack', 'NumOFCBFun=14; studycb');

H15= uicontrol('Style', Text', 'Position1, [10 63 80 20], 'String', 1Nmin Nmax', 'Enable1, 'On');

2 Программа позволяет организовать панель figure, изображенную на рисунке 4.7 для вывода на экран временного ряда.

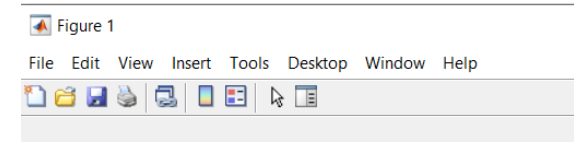

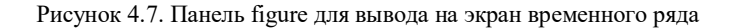

Call back программу к программе primer удобно назвать «primercb». Обращение к рабочим кнопкам интерфейса организуется с помощью операторов «if», «elseif», «end».

3 Шелчок «мышью» на кнопку «Сигналы» соответствует оператору в call-back программе if(NumOFCBFun= =10); следом идут операторы (или диалоговый режим), например, открытия сигнального файла.

Иногда бывает необходимо при нажатии на кнопку «Сигналы» получить меню, позволяющее выбрать открытие либо бинарного файла, либо файла в ASCII - кодах.

В этом случае можно воспользоваться оператором menu, который имеет синтаксис Choice=menu(header,iteml,item2,....), и показывает на экране дисплея заголовок меню header и темы меню items.

4 Например, команда K = MENU('Choose a color', 'Red', 'Blue','Green') высвечивает на экране окцо, показанное на рисунке 1-4.8. Нажатие на кнопки menu описывается также с помощью операторов «if», «elseif», «end».

Так, например, для рисунка 4.8 указание в call-back программе if к=2 обозначает выбор кнопки «blue», далее должны следовать команды, которые нужно выполнить при нажатии этой кнопки.

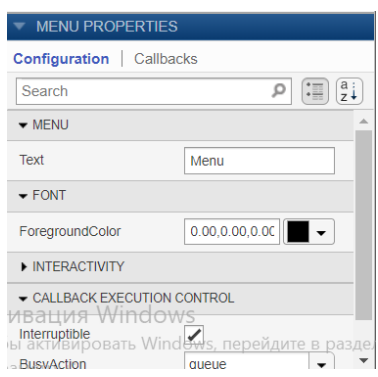

Рисунок 4.8. Окно команды «MENU PROPERTIES»

5 Допустим, мы успешно открыли файл «hi» и знаете длину его числового вектора «Ihl». С помощью команды «sprint» получим строковую переменную числа отсчетов с 1 до Ihl: lhs sprintf(7%d',lhl).

6 С помощью команды: set(H, 'PropertyName\ Property Value), устанавливающей значение PropertyValue с именем 'PropertyName' в графический объект Н, установим масштаб выводимого в окне сигнала командой set(H14, 'String', Ihs).

7 Считаем значения сигнала в память с помощью команды vl = sscanfi'lhs, '%g').

8 Определим анализируемый фрагмент сигнала как sll-h l(vl(1):vl(2)).

9 Теперь можно вывести его в графическом окне и определить более короткий отрезок на нем (ввод новых значений начала и конца фрагмента), который подлежит исследованию. С помощью 'PropertyName'), которая возвращает значение специфицированного команды: v=get(H, 'PropertyName' для графического объекта Н. считываием их в память.

10 Установим новые пределы осей в окне и анализируемый фрагмент сигнала: elseif(NumOFCBFun==14);  $str = get(H14, String'); v1 = ss canf(str, \%g');$ axes:  $xlim([vl(1)vl(2)]);$ 

## 3 Отчет должен содержать

3.1 Название и цель работы.

3.2 Условие задания (полный текст заданий).

3.3 Описание раздела «Порядок выполнения работы».

3.4 Исходные тексты программ на МАТLAB.

3.5 Результаты выполнения программы.

3.6 Выволы и предложения.

3.7 Контрольные вопросы.

# 4 Контрольные вопросы

1 Расскажите порядок создания файл-функции в МАТLAB.

2 Какие изучили специальные функции для создания файл-функций?

3 Поясните суть выполнения файл-функций.

4 Как вносится в текст программы «введение комментария»?

5 Как вводится числовая и символьная информация с клавиатуры?

6 Напишите строку создания файл-функции, переводящей время в секундах, в часы, минуты и секунды.